## **Q ApprovalMax**

# **Requester Guide for NetSuite September 2023**

Cloud Approval Workflows for Finance and Accounting

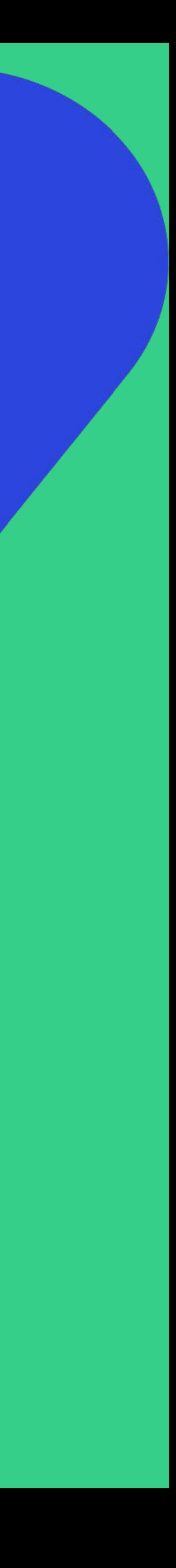

## **Contents**

#### **Basic setup**

- Accept an invitation
- Change your user name, password, contact details, notification and security settings
- Reset your password

- Create a new Purchase Order or Bill
- Add a Watcher
- Make changes to an existing request or copy a request
- Check the request status
- **Requester notifications**

#### **Working with ApprovalMax**

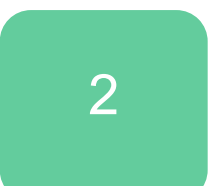

## **Accept an invitation**

All invited users need to accept the invitation to join an Organisation

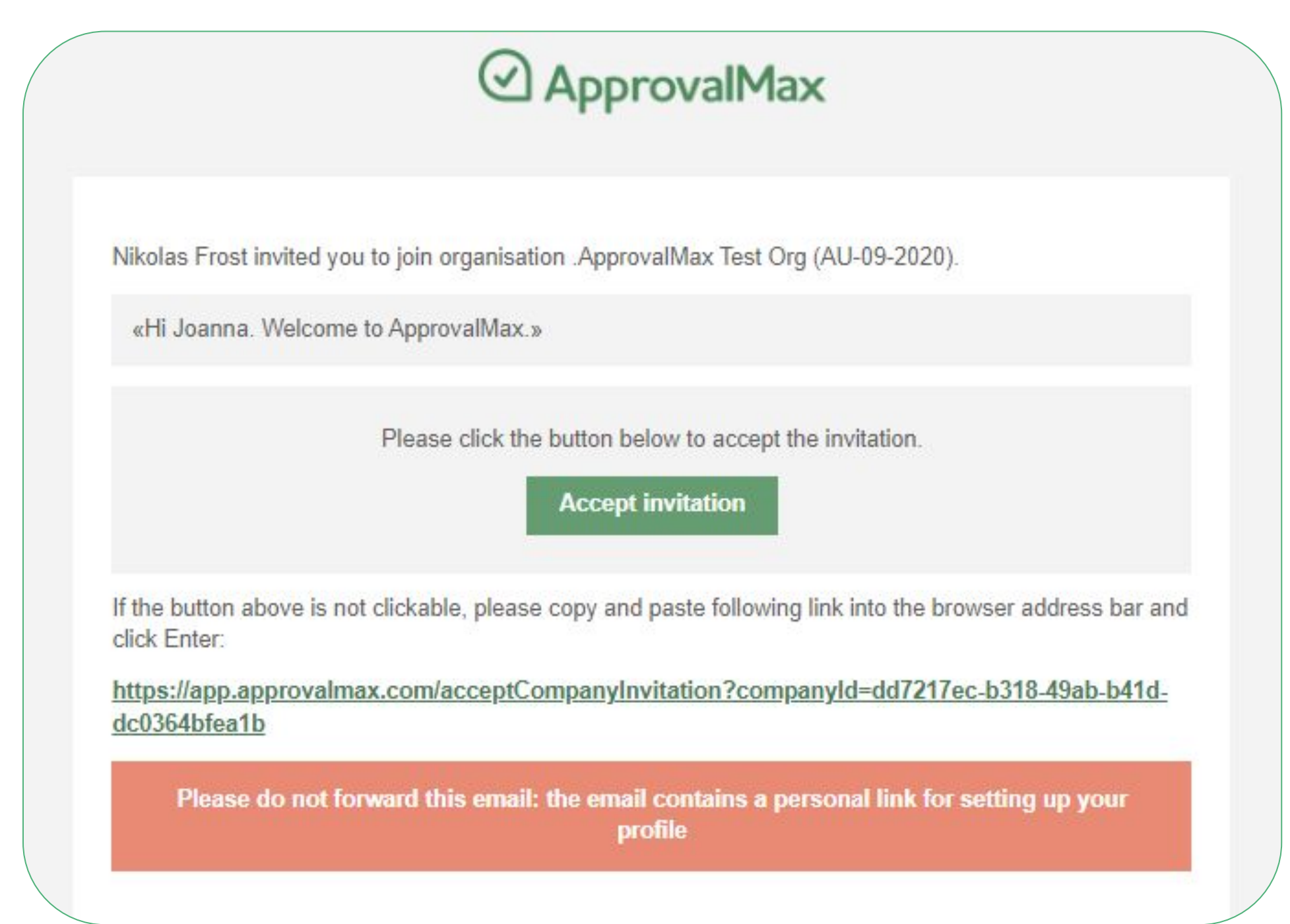

#### … and enter their personal data (first name, last name and the password).

Welcome to @ ApprovalMax

#### Set up your ApprovalMax Profile

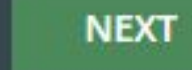

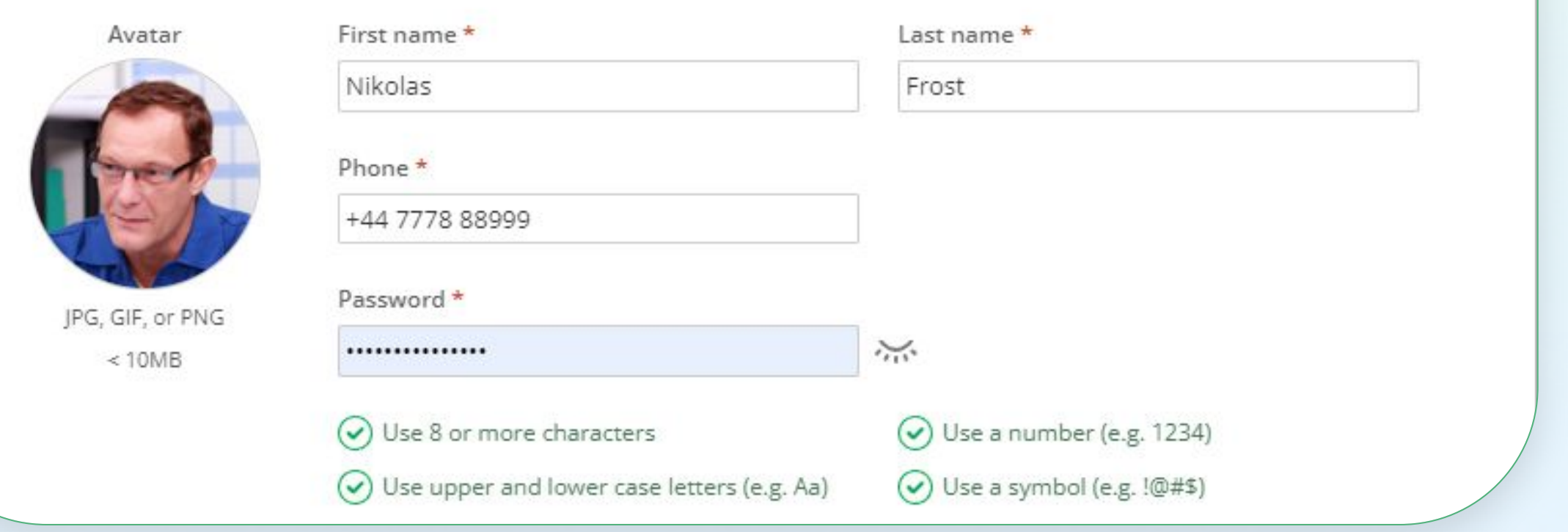

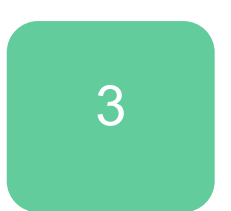

## **Accept an invitation**

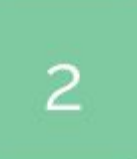

If you get multiple invitations, choose for which Organisations you want to accept the invitation.

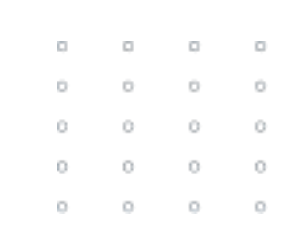

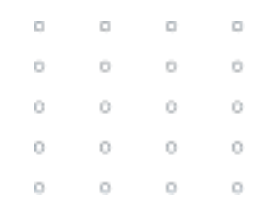

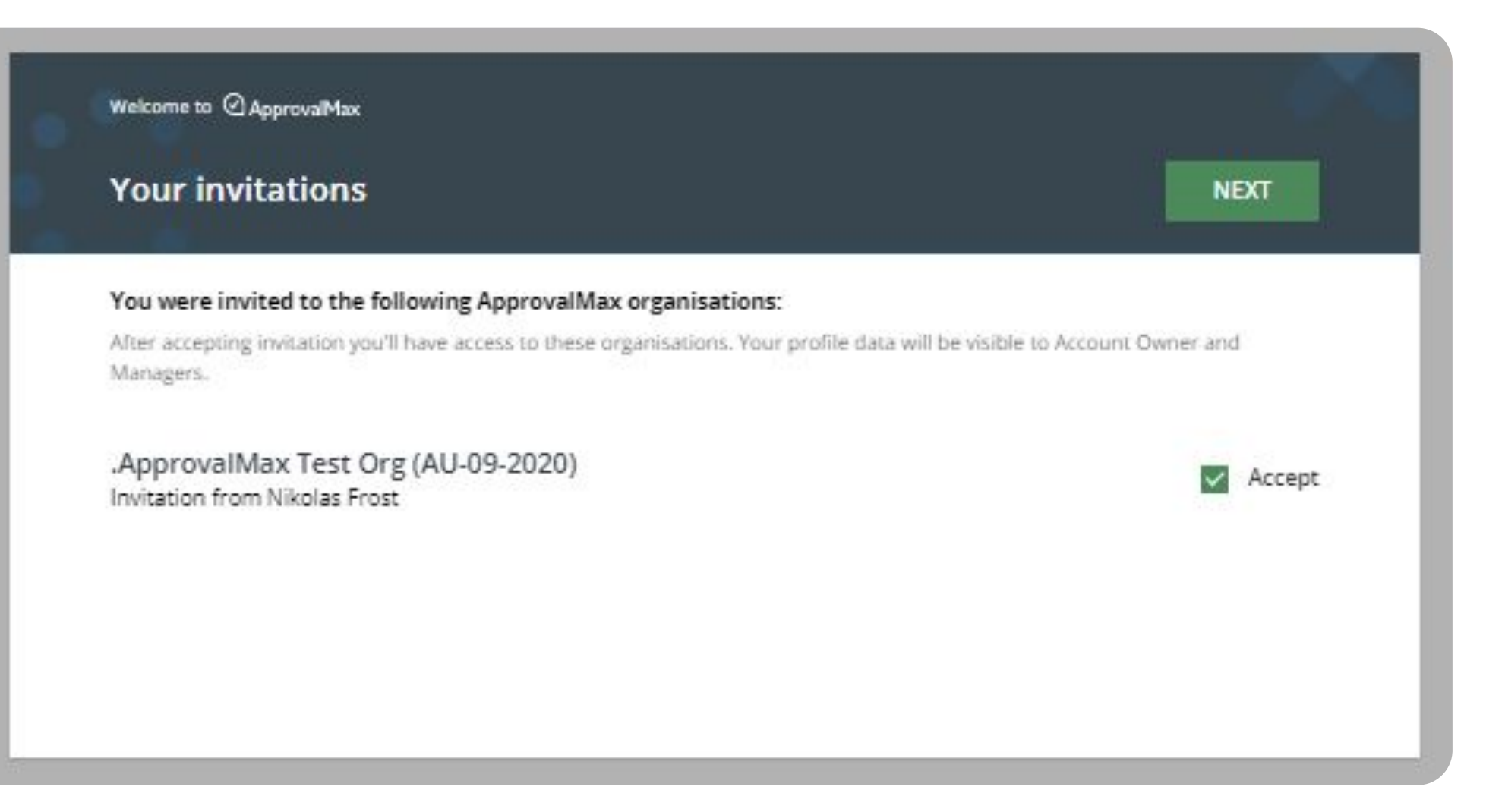

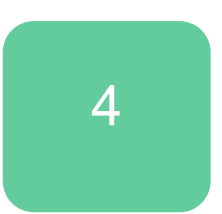

## **Change your name, contact details or the notification and security settings**

Click on the avatar icon in the top right-hand corner of the main page to open **My Profile**.

Here, you can change your name, password or time zone, upload an avatar and add a phone number any time.

This page is also about your notification preferences regarding approval decisions or comments as well as security settings such as **[logout on inactivity](https://support.approvalmax.com/portal/en/kb/articles/logout-on-inactivity)** and **[two-factor authentication](https://support.approvalmax.com/portal/en/kb/articles/does-approvalmax-support-2fa#How_to_enable_2FA).**

**Please note**: there is no option to reset the email address.

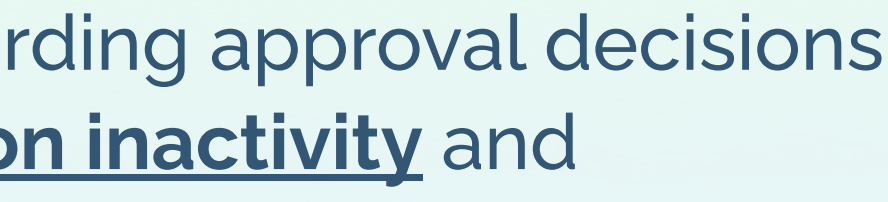

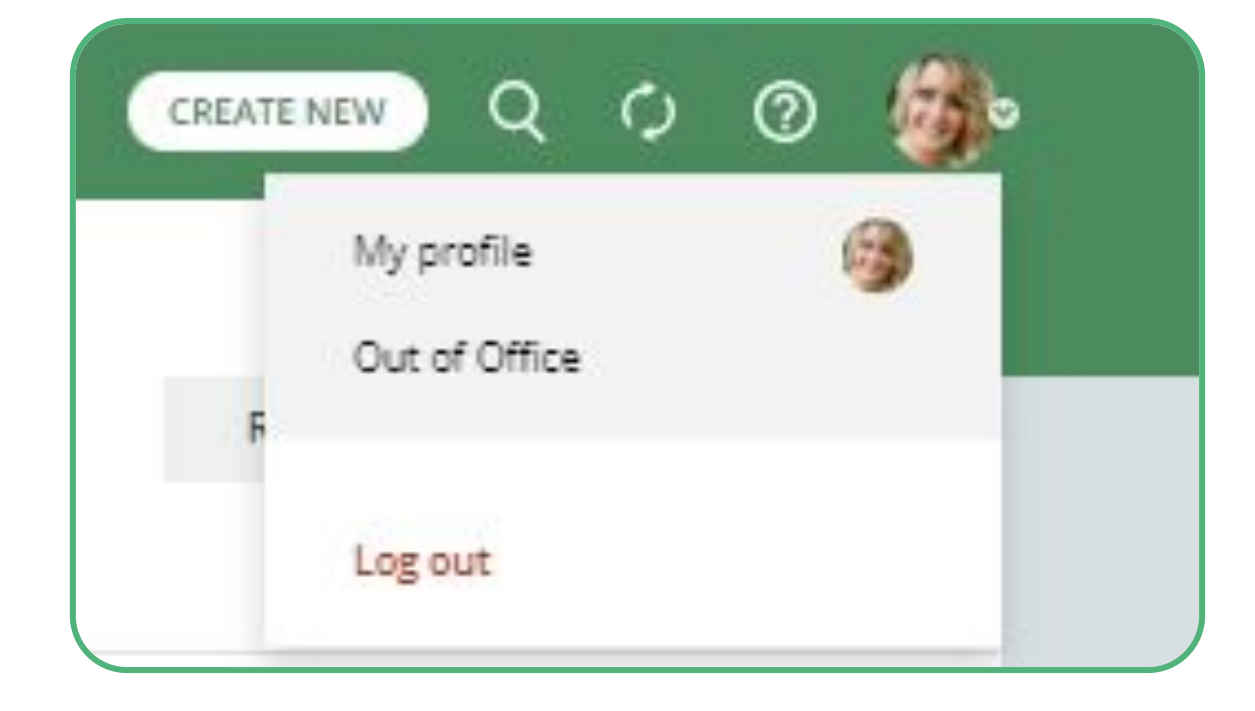

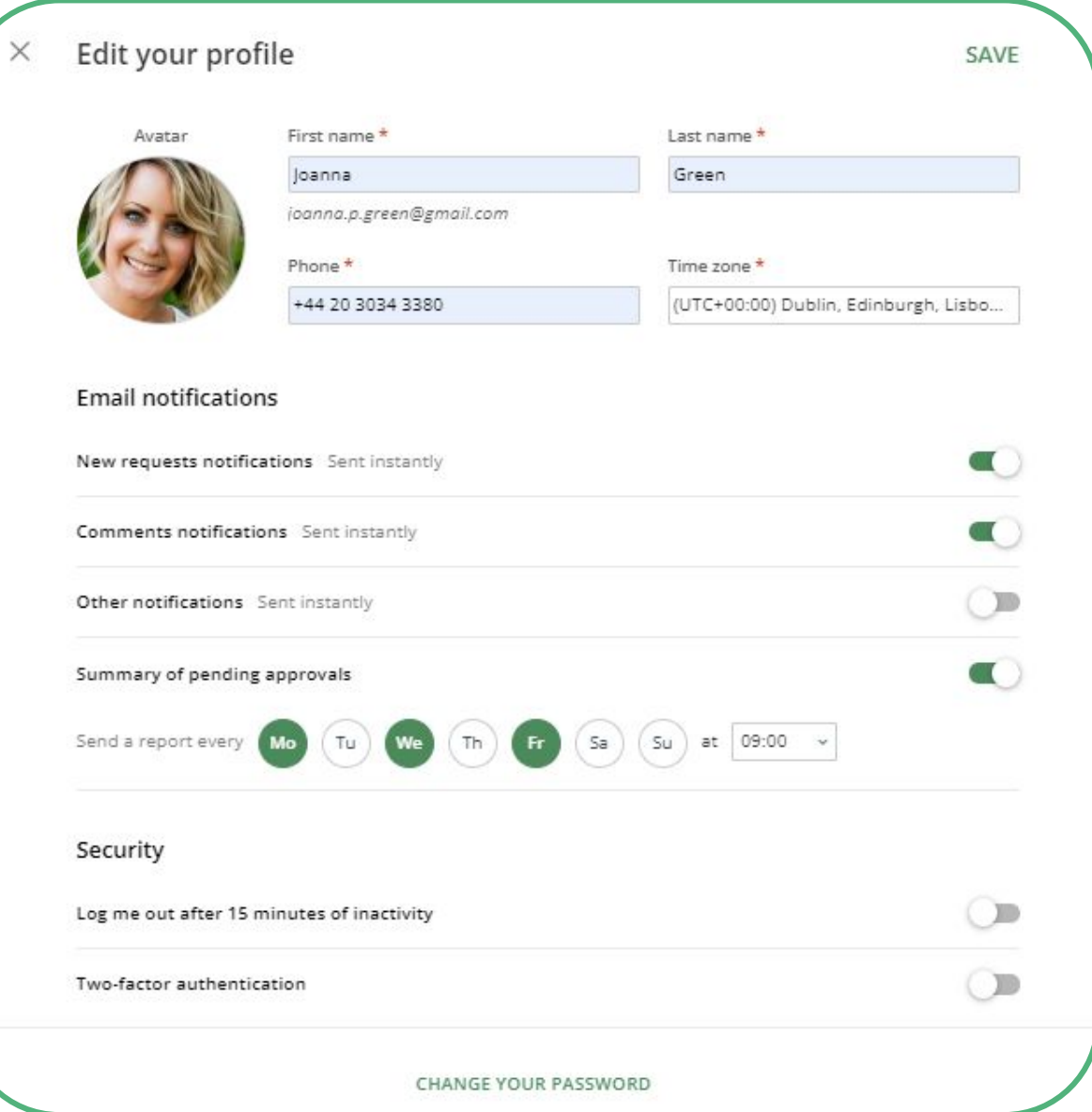

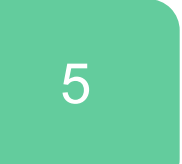

## **Reset your password**

Resetting a forgotten password is easy in ApprovalMax.

Clicking the **Forgot password?** button on the log-in page and entering your email address is all it takes.

An email will be sent out instantly, it contains a link to **My Profile** where you can set a new password.

> $\begin{array}{ccccccccccccccccc} \circ & \circ & \circ & \circ & \circ & \circ \end{array}$  $\begin{array}{ccccccccccccccccc} 0 & 0 & 0 & 0 & 0 \end{array}$  $\begin{array}{ccccccccccccccccc} \circ & & \circ & & \circ & & \circ & & \circ \end{array}$

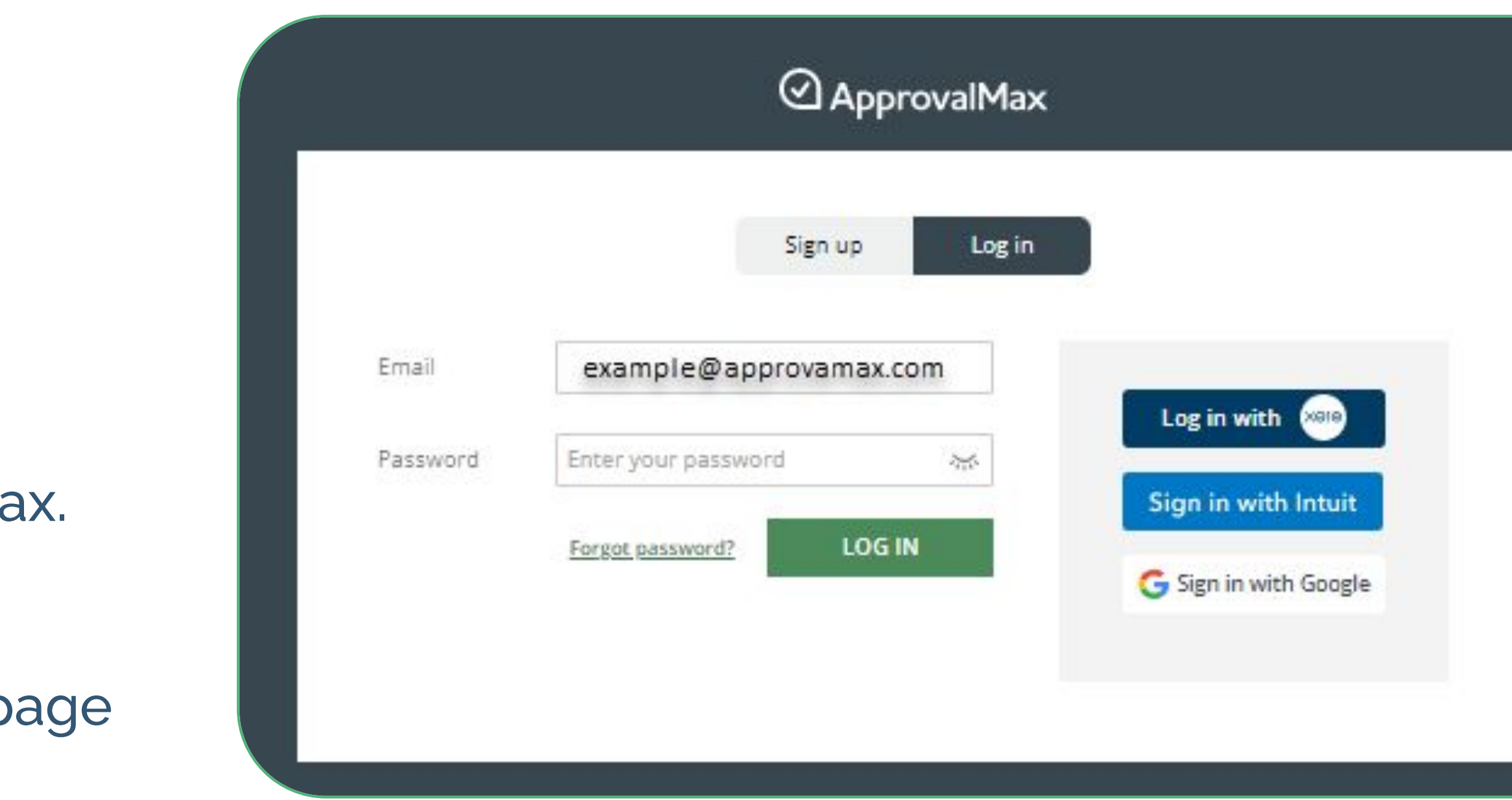

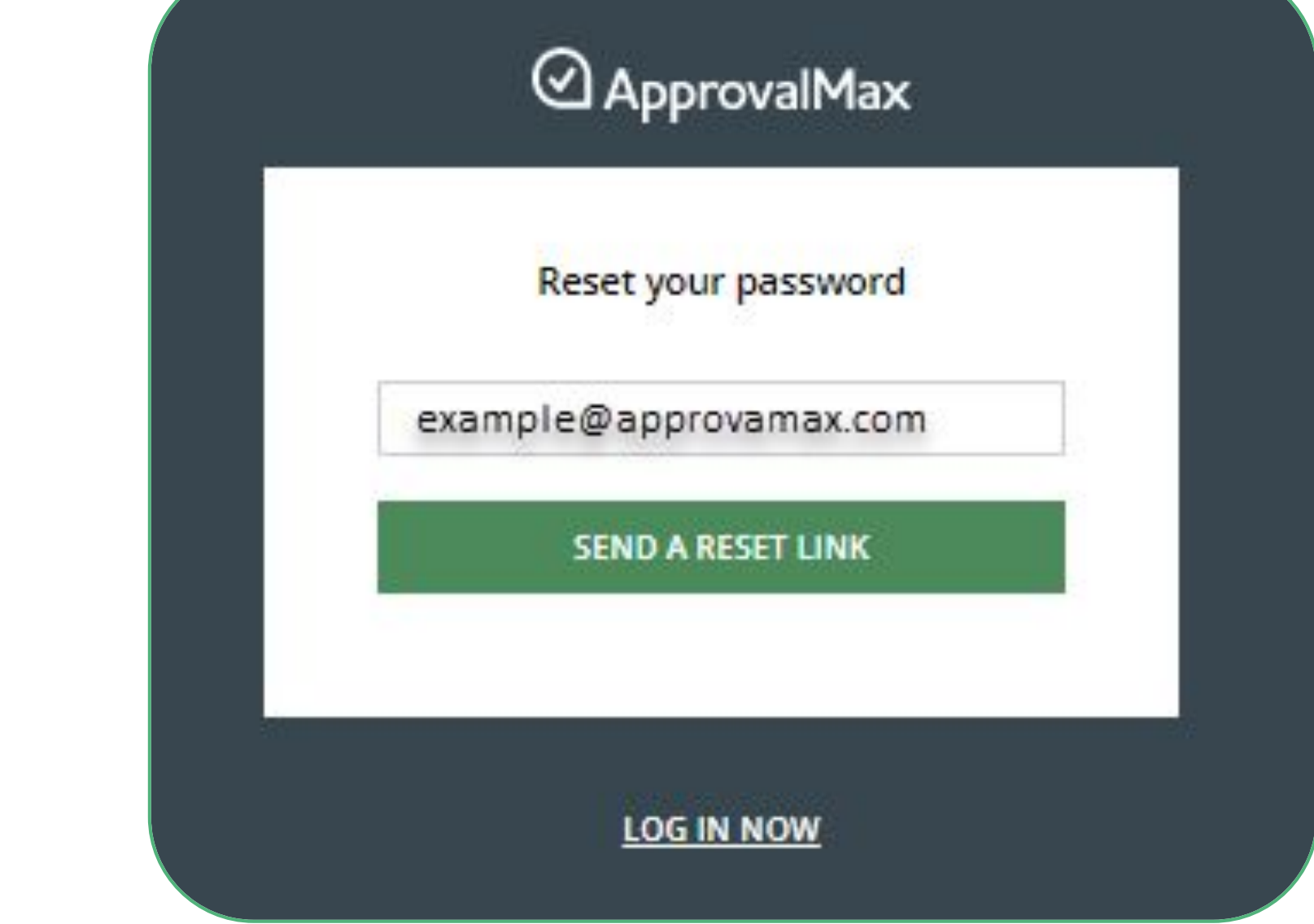

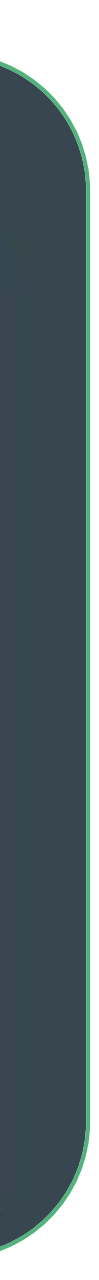

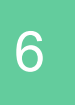

### **Create a new Purchase Order/Vendor Bill**

ApprovalMax supports multi-step approval workflows for Purchase Orders and/or Vendor Bills.

- To create a Purchase Order or Bill click on the **CREATE NEW** button.
- Select Purchase Order or **Bill** in the Organisation for which you want to create such a request.
- Fill in all required fields (such as Vendor, Item, Quantity, etc.).
- **Click on the Submit For Approval button.**
- To resubmit a Purchase Order or Bill click on **Edit** and make your changes, then click on **Resubmit For Approval**.
- To copy a Purchase Order or Bill, click on **Copy**, make changes if needed and then click on **Submit For Approval**.
- To cancel a Purchase Order or Bill click on the **Cancel** button.

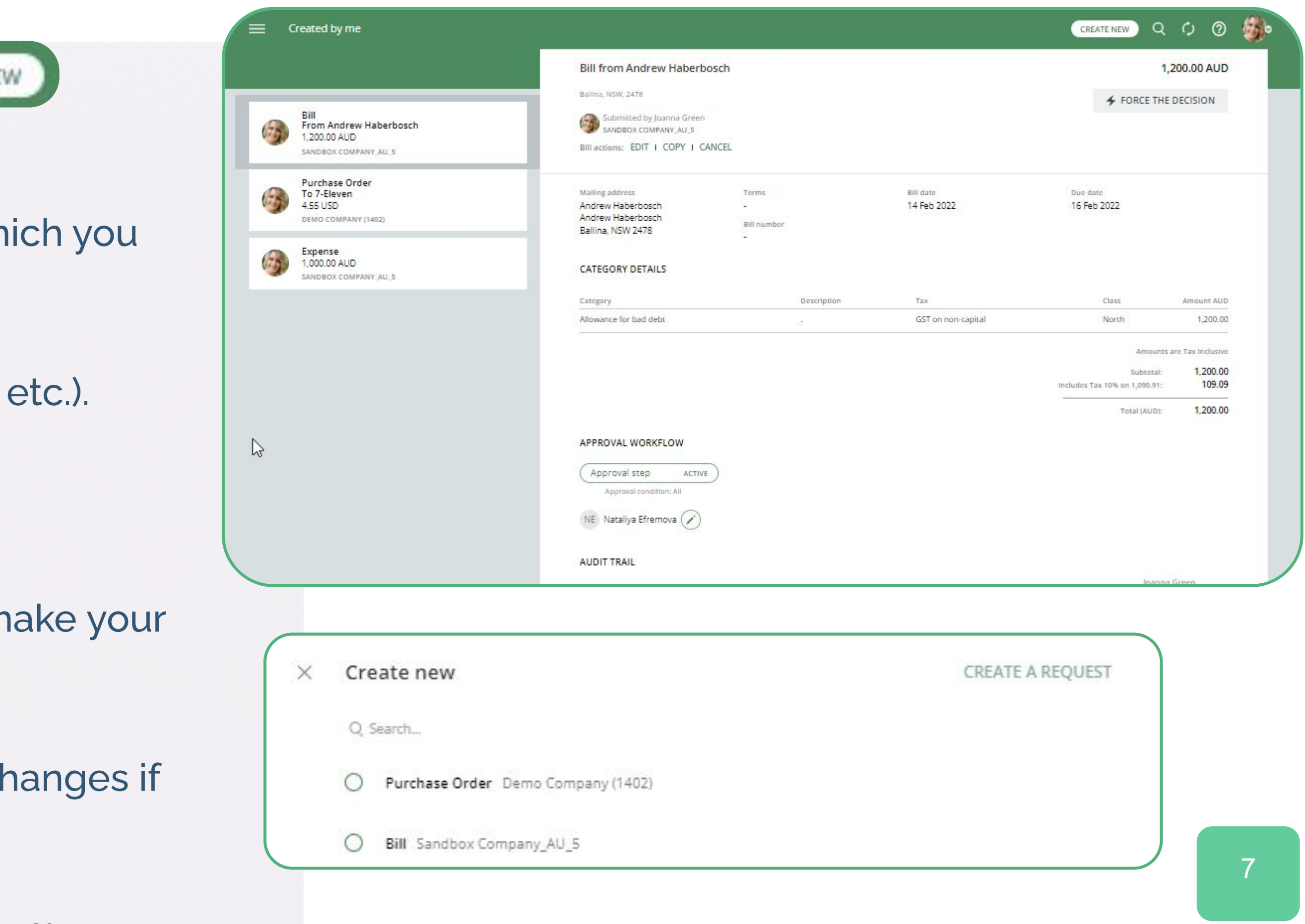

### **Add a Watcher**

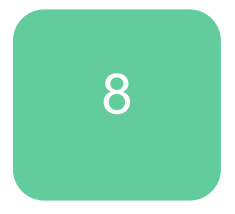

The Watcher functionality in ApprovalMax keeps users with this role informed about specific approval requests within the system so that they can closely monitor them. When a user is assigned as a Watcher to a request, they will receive notifications and updates regarding the progress and status of its approvals, even if they are not directly involved in the authorisation process.

- In your Organisation, open the request to which you want to add a Watcher.
- $C$ lick on the  $\bullet$   $\bullet$   $\bullet$   $\bullet$   $\bullet$  button
- In the Change Watchers window, click on the "Add Watcher" button and select a Watcher from the list. Then click on "Done"

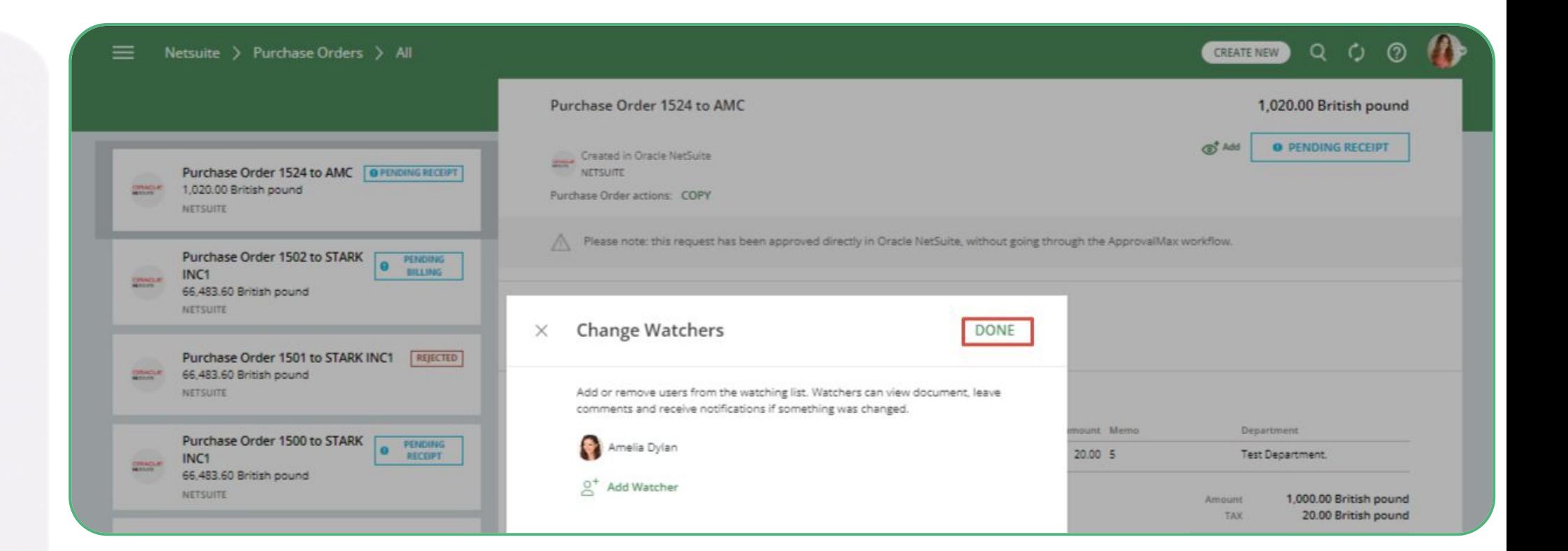

This is how the Requester can add a Watcher:

#### **Make changes to a request**

- Until its final approval, a Purchase Order/Bill or other request created in ApprovalMax can be edited by the Requester in any workflow step.
- Approvers and Administrators can add comments to a request; Administrators can also restart approval workflows when changes were applied to its approval rules.
- It is not possible to alter requests in ApprovalMax after their final approval\*. If changes are required at this point, they can only be done in the accounting system.

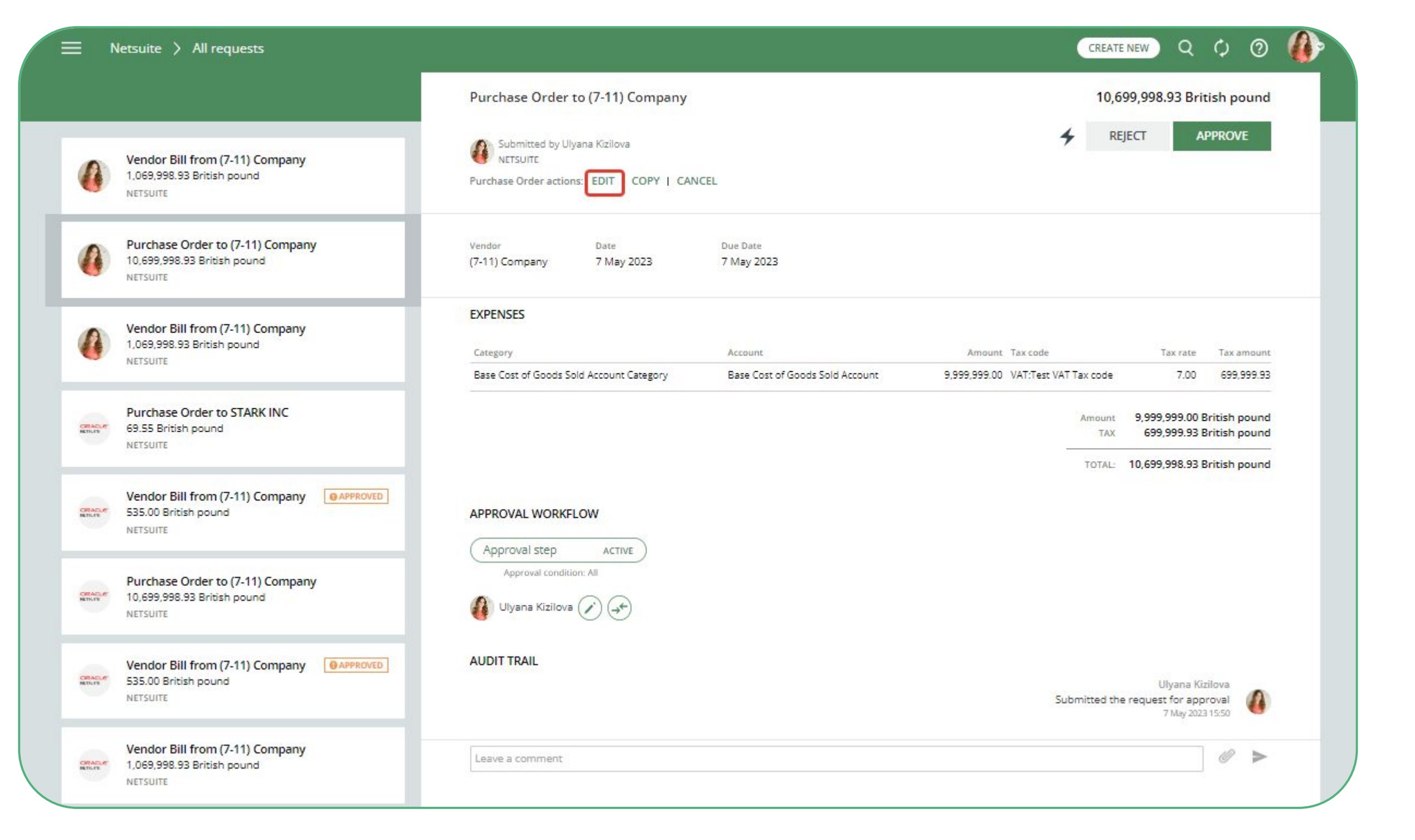

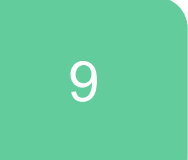

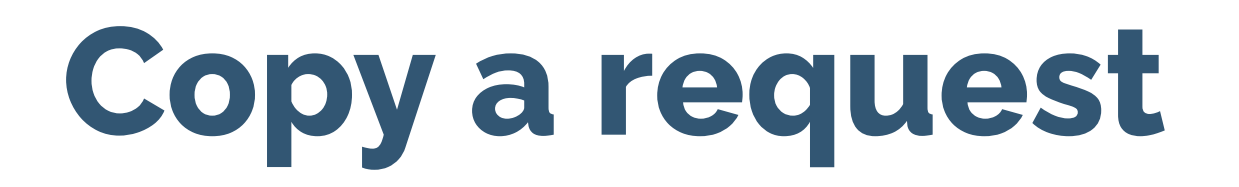

Existing requests such as Purchase Orders or Bills can be easily copied to speed up and simplify the process of creation.

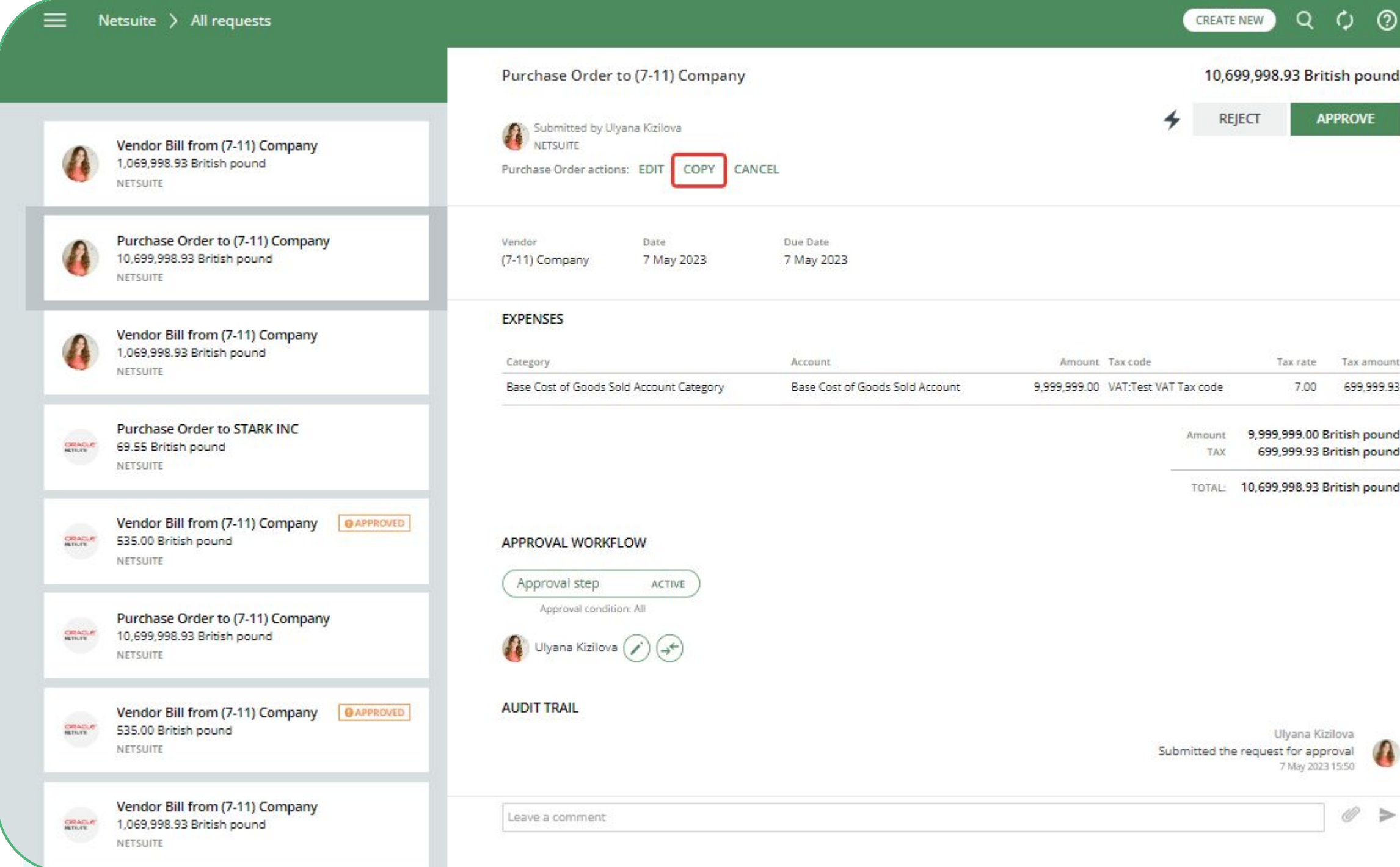

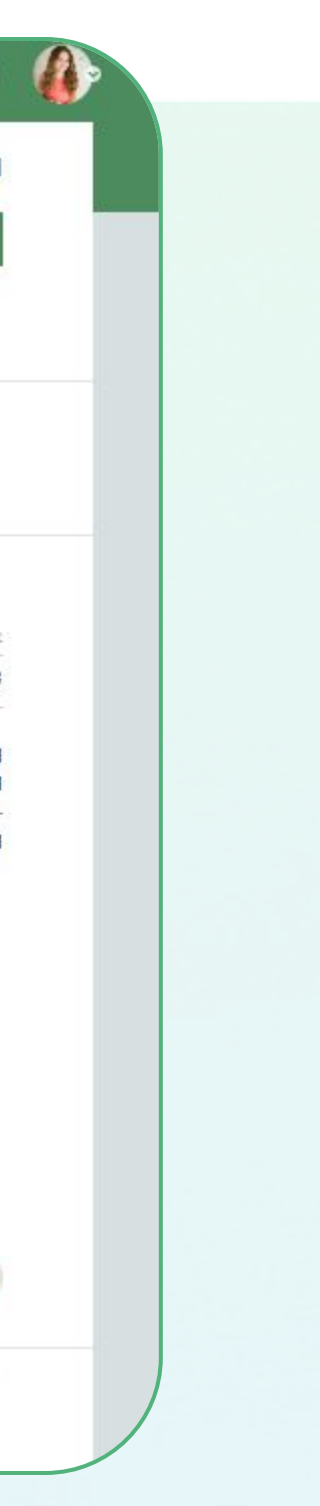

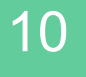

#### **Check the request status**

In the **Created By Me** folder, Requesters find all their pending requests.

Drafted requests are in the **Drafts** folder.

The **All** folder displays all your requests, including the ones already approved, except drafts.

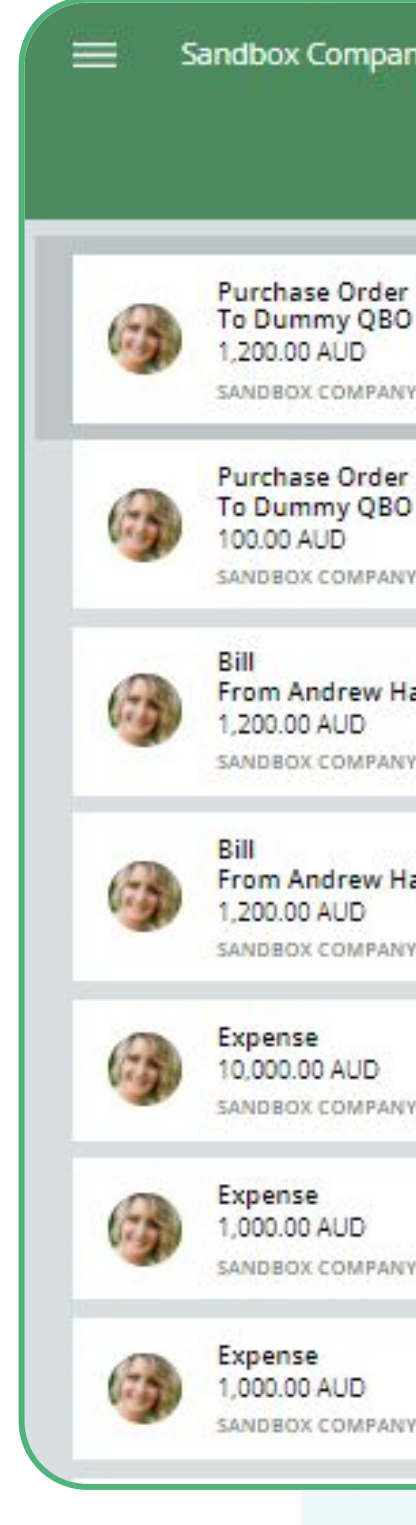

#### $Q$   $Q$   $Q$   $Q'$   $Q$ Sandbox Company\_AU\_5 > All requests CREATE NEW Purchase Order 1006 to Dummy QBO vendor 14022022 1,200.00 AUD Submitted by Joanna Green V Open Audit Report APPROVED Purchase Order 1006 APPROVED Purchase Order actions: COPYTO ~ To Dummy QBO vendor 14022022 SANDBOX COMPANY\_AU\_5 Mailling address Date Order number Dummy QBO vendor 14022022 14 Feb 2022 1006 REJECTED To Dummy QBO Vendor SANDBOX COMPANY AU 5 **CATEGORY DETAILS** CANCELLED Category Description Tax Class Amount AUD From Andrew Haberbosch Accrued non-current liabilities GST on capital East 1,200.00 -1 SANDBOX COMPANY\_AU\_5 Amounts are Tax Inclusive 1,200.00 Subtotal: From Andrew Haberbosch 109.09 Includes Tax 10% on 1,090.91:  $\mathbb{Z}$ SANDBOX COMPANY\_AU\_5 1,200.00 Total (AUD): APPROVED **FILES** SANDBOX COMPANY\_AU\_5 1006 from Sandbox Company AU 5.pdf APPROVED SHIPPING DETAILS SANDBOX COMPANY\_AU\_5 Ship via Shipping address  $\sim$ SANDBOX COMPANY\_AU\_5 APPROVAL WORKFLOW

![](_page_10_Picture_6.jpeg)

![](_page_10_Picture_7.jpeg)

#### **Requester notifications**

**There are three types of Requester notifications:**

- •Requesters get notified about the approvals in each step
- •Requesters get notified about rejections
- •Requesters get notified about all comments

![](_page_11_Picture_32.jpeg)

![](_page_11_Picture_8.jpeg)

![](_page_11_Picture_9.jpeg)

# $\alpha$   $\alpha$  $0 \qquad 0$

#### If you have questions, please refer to our **[Knowledge Base](https://support.approvalmax.com/portal/en/kb/approvalmax-1)** or fill in the **[form.](https://support.approvalmax.com/portal/en/newticket)**

For support questions, please [contact us.](https://support.approvalmax.com/portal/en/kb/articles/contact-us)

![](_page_12_Picture_3.jpeg)

![](_page_12_Picture_28.jpeg)

![](_page_12_Picture_5.jpeg)